# $NickMikhalevich$  3,0 3 голоса  $\mathbf{0,0}$

[Профиль](http://habrahabr.ru/users/NickMikhalevich/) [Публикации](http://habrahabr.ru/users/NickMikhalevich/topics/) (1) [Комментарии](http://habrahabr.ru/users/NickMikhalevich/comments/) (1) [Избранное](http://habrahabr.ru/users/NickMikhalevich/favorites/)

12 сентября 2014 в 11:46

# Как легко сделать Navigation Drawer и вкладки, используемые в популярных приложениях от Google [изпесочницы](http://habrahabr.ru/sandbox/)

[Разработка](http://habrahabr.ru/hub/android_dev/) под Android\*, Mobile [Development](http://habrahabr.ru/hub/mobiledev/)\*

При использовании популярного приложения Play Маркет многие обратили внимание на вкладки для переключения контента. Такое применение вкладок можно найти и в других приложениях от Google, таких как Play Музыка, Play Пресса.

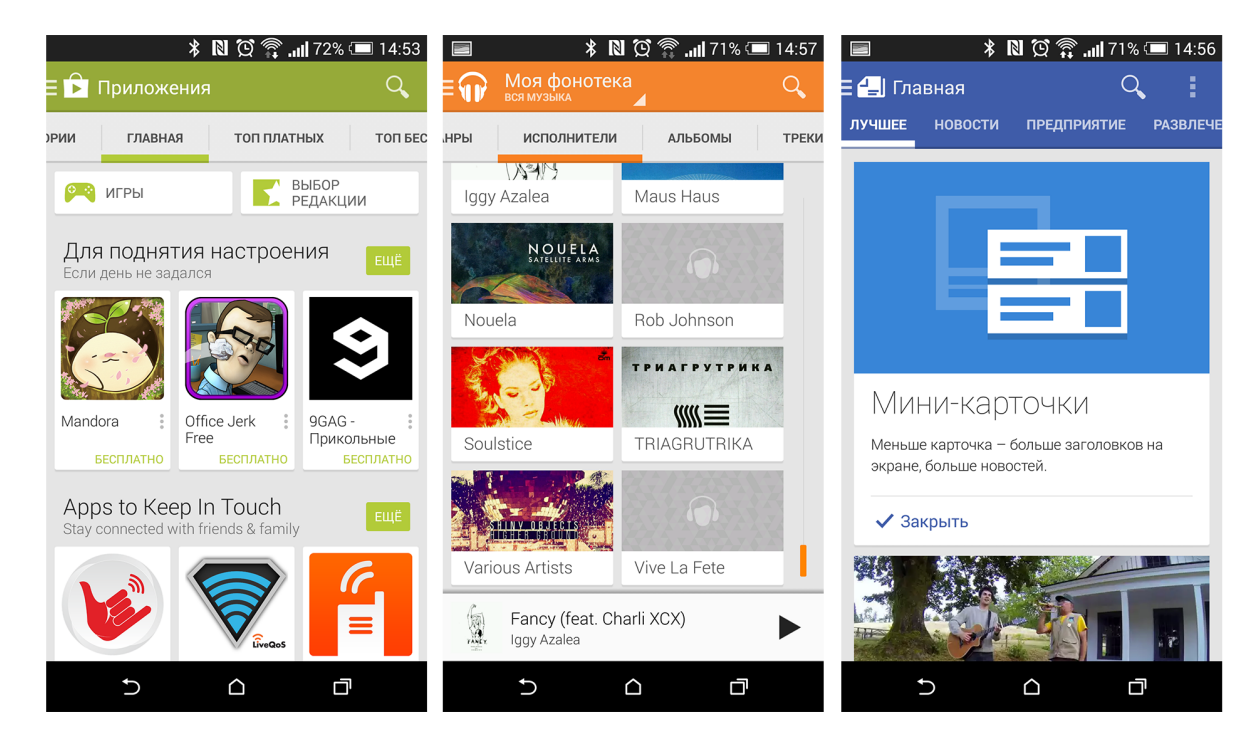

На этой почве возникает интерес, а иногда и необходимость (если заказчик просит) реализовать увиденное. Я не стал исключением и при проектировании нового приложения, дизайн которого был набросан на черновике, присутствовал очень схожий дизайн, хотя и имел всего несколько вкладок. Казалось бы, что сложного? Сейчас откроем официальную документацию, просмотрим необходимые разделы и приступим к делу. Но, изучив документацию, не смог обнаружить соответствующих примеров — и тут же возник новый вопрос. Почему Android разработчики из компании Google по умолчанию не предоставляют примеров с необходимой функциональностью, чтобы сделать это довольно просто, ведь это реализовано в каждом их приложении? Также, погуглив, нашлись аналогичные вопросы на Stack Overflow. Исходя из этого, оказалось, что существует проблема или, по крайней мере, нераскрытый вопрос, в котором следует разобраться.

Ниже хочу рассказать о том, как всё же можно реализовать паттерн Navigation Drawer вместе с вкладками, как в популярных приложениях от Google.

В примере будет использоваться интегрированная среда разработки Eclipse, но все действия можно будет воспроизвести, используя и другие среды, к примеру, недавно вышедшую и набирающую популярность Android Studio от компании Google, основанную на IntelliJ IDEA.

## Создание проекта

Создадим новый проект. Для этого перейдем в File > New > Android Application Project. Заполним поля, такие как имя приложения, пакета и версии SDK. Далее проследуем по экранам, нажимая клавишу Next и оставляя всё по умолчанию.

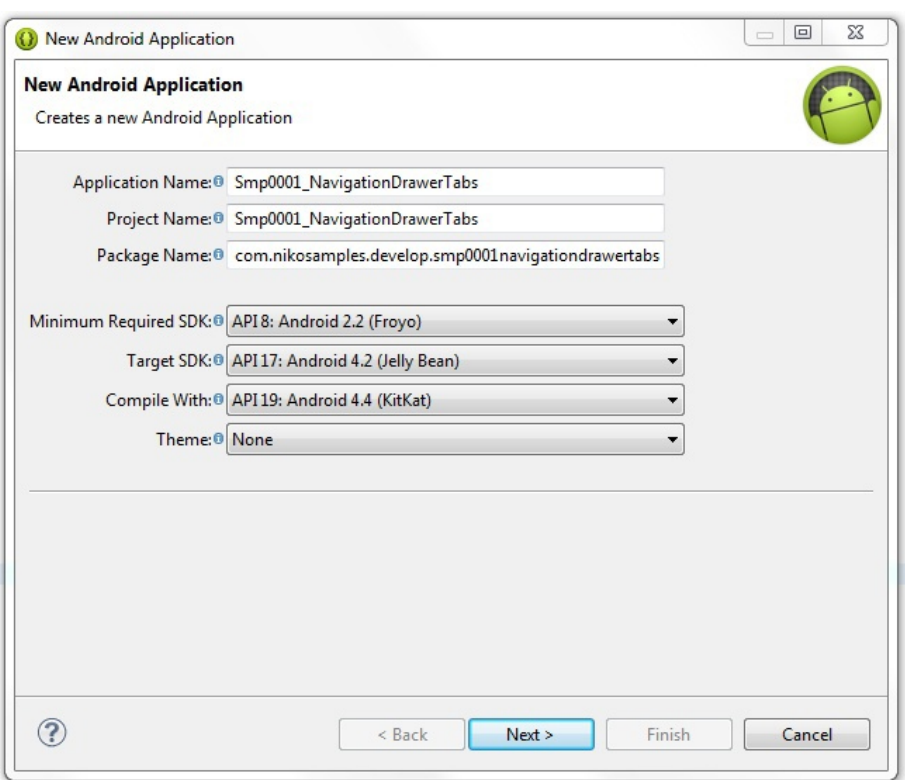

Среда разработки для нас создаст новый проект со стандартной структурой.

Пример будет работать, начиная с API версии 8. Это обосновано тем, что пользователи ещё пользуются девайсами со старой версией Android. Ниже приведены данные о количестве устройств, работающих под управлением различных версий платформы на состояние 12.08.2014.

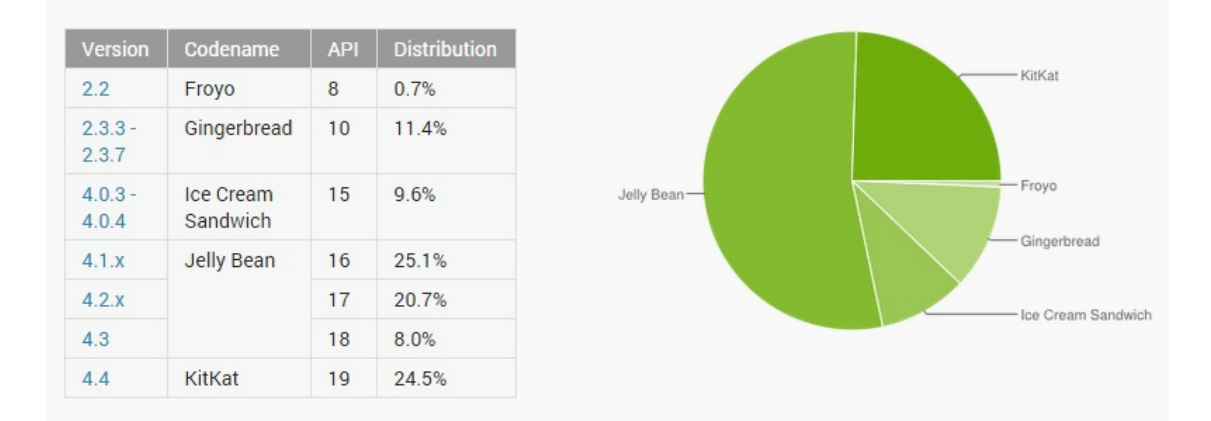

## Action Bar для API 8

Но ActionBar, сочетающий в себе заголовок и меню, появился начиная с Android 3.0 (API 11). Для того, чтобы его использовать, необходимо подключить к проекту библиотеку Android-Support-v7-Appcompat, любезно предоставленную компанией Google. Детальную инструкцию по добавлению библиотеки к проекту можно найти по адресу: developer.android.com/tools/support-library/setup.html

Есть две возможности добавить библиотеку к проекту — без использования ресурсов и с использованием. В реализации этого проекта будет использоваться библиотека с использованием ресурсов. После того, как библиотека будет добавлена в дерево проектов, необходимо перейти в Properties, нажав по проекту правой клавишей мыши и выбрать в категориях Android, затем нажать клавишу Add. В появившемся списке выбрать android-support-v7appcompat и нажать OK > Apply > OK. Библиотека добавлена в проект. Но если попытаться запустить приложение, то ActionBar будет ещё не виден. Необходимо в res/values/styles.xml изменить строчку:

<style name="AppBaseTheme" parent="android:Theme.Light">

в res/values-v11/styles.xml изменить строчку:

<style name="AppBaseTheme" parent="android:Theme.Holo.Light ">

в res/values-v14/styles.xml изменить строчку:

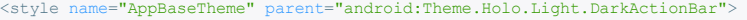

### на

<style name="AppBaseTheme" parent="@style/Theme.AppCompat.Light">

Также в главной активности необходимо наследоваться не от Activity, а от ActionBarActivity (android.support.v7.app.ActionBarActivity). После проделанных действий и запуска приложения можно увидеть ActionBar, включая и на ранних версиях API.

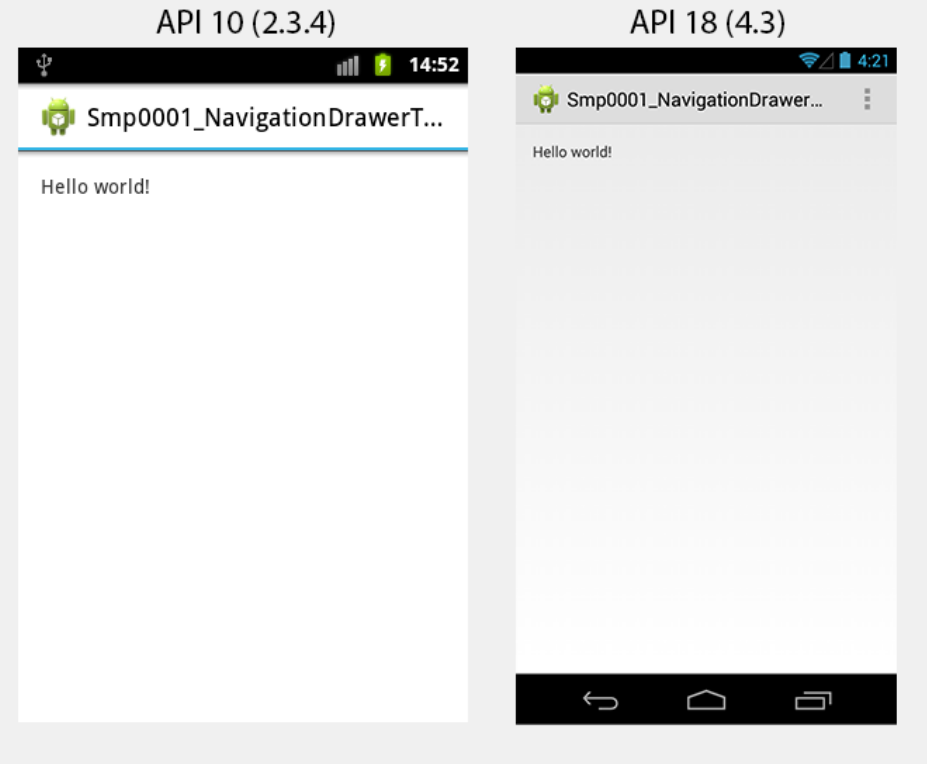

Зайдем в папку Menu и отредактируем файл main.xml, чтобы выглядел следующим образом:

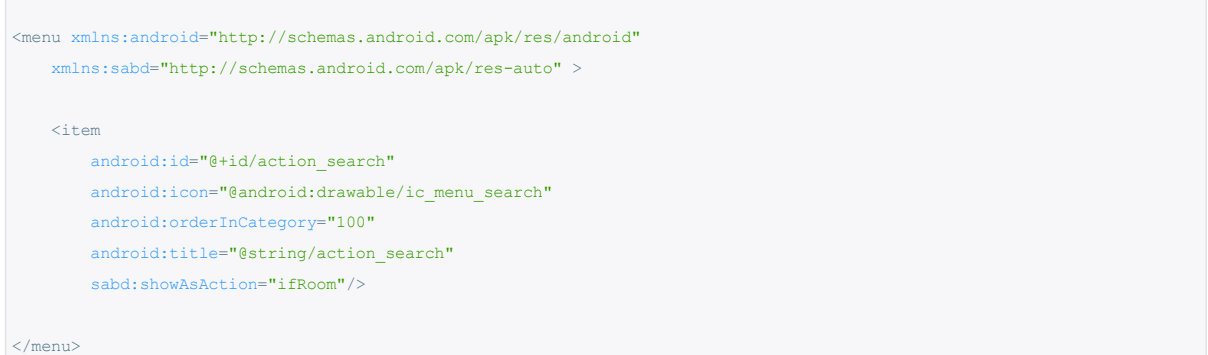

Необходимо обратить внимание на следующую строчку: xmlns:sabd=http://schemas.android.com/apk/res-auto. Теперь необходимо атрибут showAsAction задавать следующим образом: sabd:showAsAction=" ". Также следует зайти в strings.xml и изменить строчку:

<string name="action\_settings">Settings</string>

на

<string name="action\_search">Search</string>

Теперь меню будет иметь привычный вид.

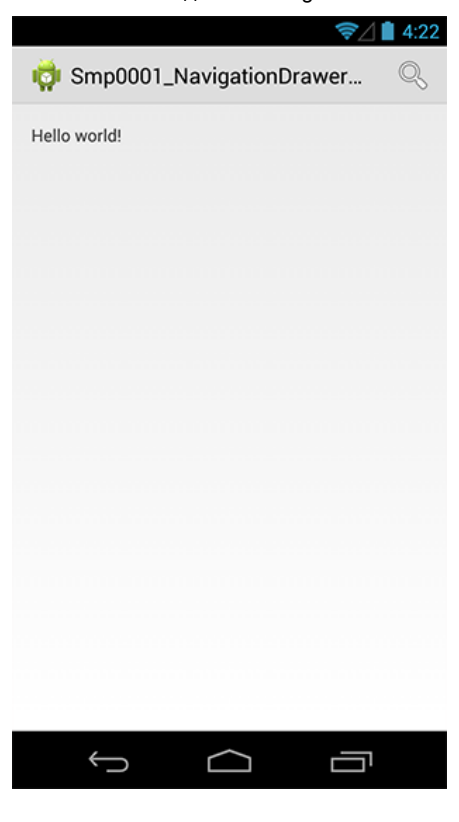

## Внедрение бокового меню

Следующим нашим шагом будет внедрение бокового меню (Navigation Drawer). Это панель, которая отображает основные параметры навигации приложения в левом краю экрана. Раскрывается жестом от левого края экрана или по нажатию на значок приложения в панели действий.

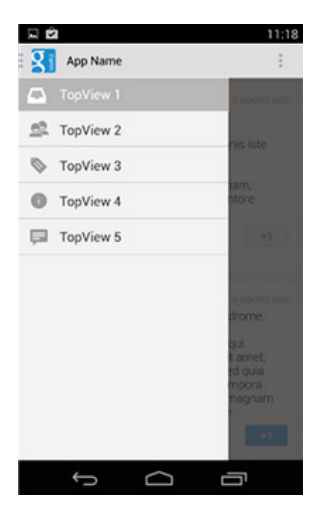

Изменим основной ресурс activity\_main.xml:

<android.support.v4.widget.DrawerLayout xmlns:android="http://schemas.android.com/apk/res/android" android:id="@+id/drawer\_layout" android: layout width="match\_parent" android:layout\_height="match\_parent">  $\langle$  -- The main content view --> <FrameLayout android:id="@+id/content\_frame" android:layout\_width="match\_parent" android: layout height="match parent" />  $\langle$  !-- The navigation drawer --> <ListView android:id="@+id/left\_drawer" android: layout width="240dp" android:layout\_height="match\_parent" android:layout\_gravity="start" android:choiceMode="singleChoice"

android:divider="@android:color/transparent" android:dividerHeight="0dp" android:background="#111"/> </android.support.v4.widget.DrawerLayout>

Боковое меню будет заполняться в ListView, для этого добавим в string.xml строковый массив названий:

```
<string-array name="screen_array">
       <item>Screen 1</item>
       <item>Screen 2</item>
       <item>Screen 3</item>
    \langle/string-array>
```
Необходимо определить, как будет выглядеть позиция в ListView. Для этого создадим в папке layout новый ресурс с названием drawer\_list\_item.xml:

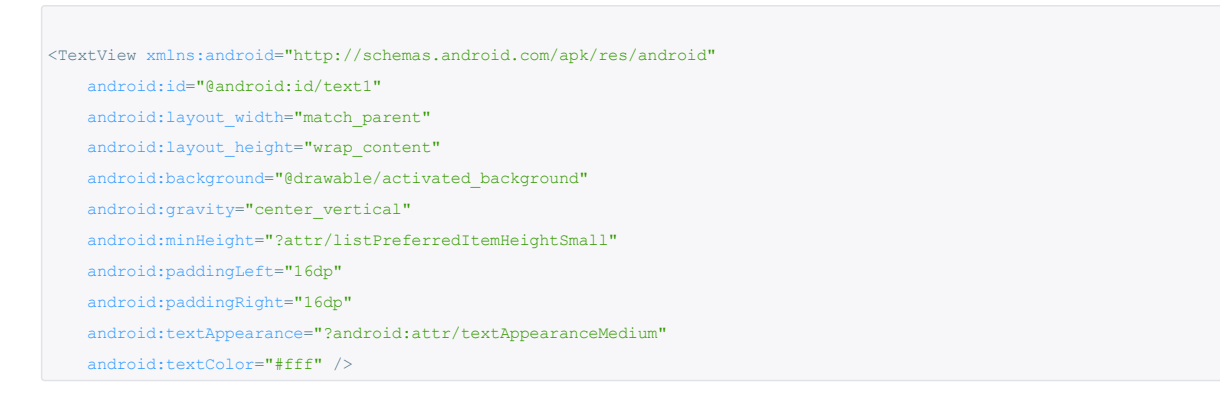

Для функционирования работы созданного ресурса далее дополнительно создадим в папке res новую папку drawable и в ней создадим селектор activated\_background.xml, поместив в него:

<selector xmlns:android="http://schemas.android.com/apk/res/android"> <item android:drawable="@color/blue" android:state\_activated="true"/> <item android:drawable="@color/blue" android:state selected="true"/> <item android:drawable="@color/blue" android:state\_pressed="true"/> <item android:drawable="@color/blue" android:state\_checked="true"/> <item android:drawable="@android:color/transparent"/>

</selector>

В папке values создадим ресурс для цветов color.xml и поместим туда цвет, который будет отвечать за выделение пункта списка в боковом меню:

```
\leq?xml version="1.0" encoding="utf-8"?>
<resources>
    <item name="blue" type="color">#FF33B5E5</item>
</resources>
```
Следующим шагом будет добавление иконок в приложение, а именно значка бокового меню. Скачать архив иконок можно по прямой ссылке с официального сайта Google по адресу:

[developer.android.com/downloads/design/Android\\_Design\\_Icons\\_20130926.zip](http://developer.android.com/downloads/design/Android_Design_Icons_20130926.zip). В архиве будет многочисленное число иконок для разных событий, но нужны иконки из папки Navigation\_Drawer\_Indicator. Следует каждый графический объект с названием ic\_drawer.png поместить в проект с правильной плотностью вида drawable???..

Для оповещения о том, что меню открыто или закрыто, добавим в string.xml ещё записи:

<string name="drawer\_open">Open navigation drawer</string> <string name="drawer\_close">Close navigation drawer</string>

Заодно удалим из ресурсов следующую строчку, так как она нам уже не понадобится:

<string name="hello\_world">Hello world!</string>

## Главное Activity

Теперь необходимо переписать класс MainActivity. Для поддержки старых устройств мы используем библиотеку поддержки Android Support Library (v4), при создании проекта она автоматически добавляется в папку libs. В листинге присутствуют комментарии, которые смогут дать возможность понять, как работает код. Для дополнительной информации можно воспользоваться официальной документацией: developer.android.com/training/implementing-navigation/nav-drawer.html. Ниже листинг.

Листинг

## Добавим фрагменты

Добавим новый пакет fragments, который будет содержать фрагменты. И поместим в него три класса-фрагмента. Для примера я выложу код одного фрагмента, остальные необходимо сделать по аналогии, изменив название класса, конструктора и разметки.

```
package com.nikosamples.develop.smp0001navigationdrawertabs.fragments;
import android.os.Bundle;
import android.support.v4.app.Fragment;
import android.view.LayoutInflater;
import android.view.View;
import android.view.ViewGroup;
import com.nikosamples.develop.smp0001navigationdrawertabs.R;
public class ScreenOne extends Fragment {
   public ScreenOne() {
    }
    @Override
   public View onCreateView(LayoutInflater inflater, ViewGroup container,
           Bundle savedInstanceState) {
       View rootView = inflater.inflate(R.layout.screen_first, container,
               false);
       return rootView;
    }
}
```
Также добавим в ресурсы разметку для этих классов. Для примера, выложу разметку одного фрагмента screen\_one.xml. В остальных необходимо изменить только текст атрибута android:text:

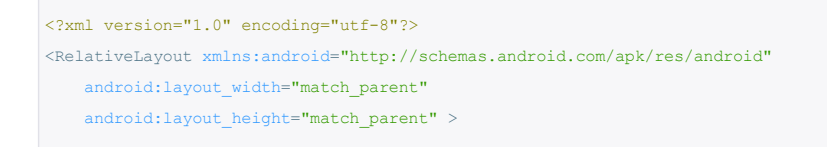

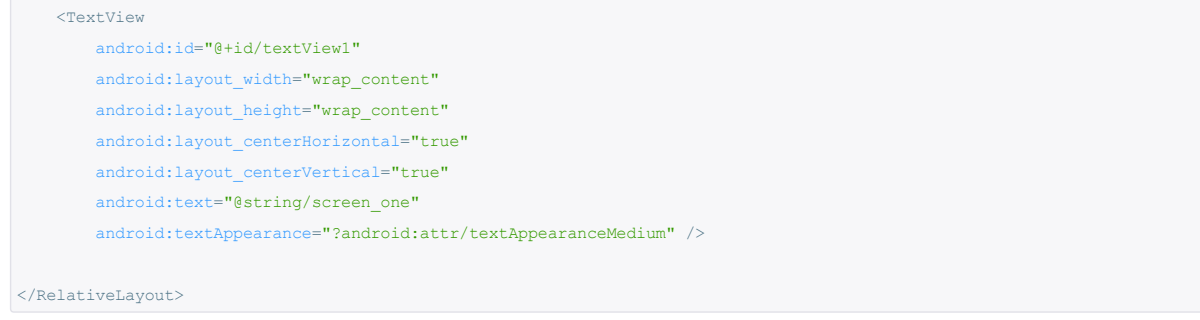

Добавим в string.xml ещё несколько строчек, которые будут информировать о том, какой экран открыт из меню:

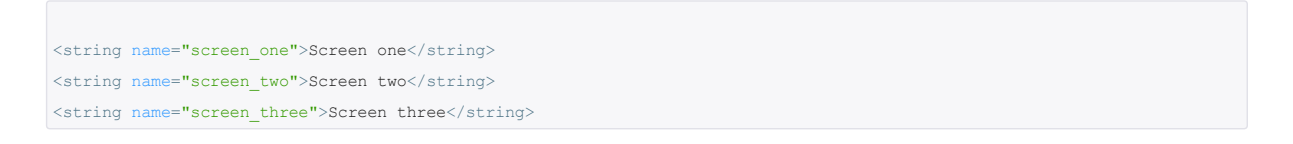

На этом этапе реализация Navigation Drawer завершена. Если запустить приложение, мы увидим работу бокового меню. Как на старых устройствах:

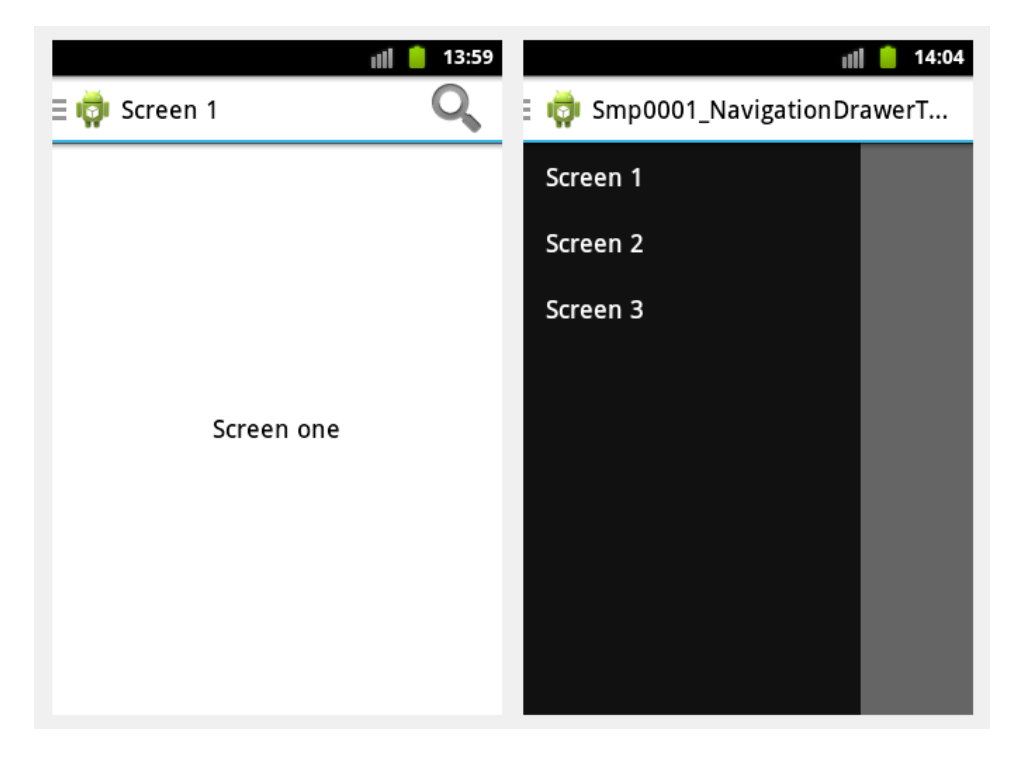

Так и на новых:

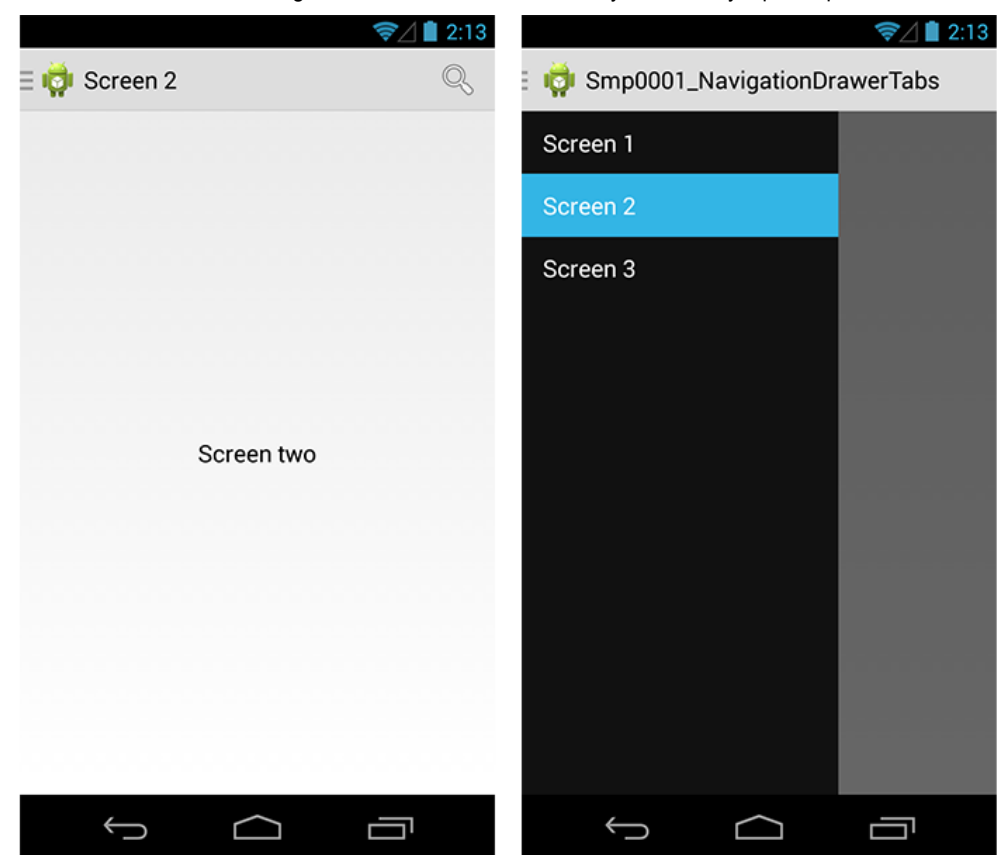

## Внедрение вкладок

Теперь приступаем к добавлению вкладок. Первым делом, чтобы нам правильно добавить вкладки, необходимо понять принцип расположения элементов навигации. Существует строгая иерархия, в которой должны располагаться вкладки:

- 0 Navigation Drawer занимает самый верхний уровень навигации.
- 1 Action Bar второй уровень.
- 2 Вкладки нижний уровень.

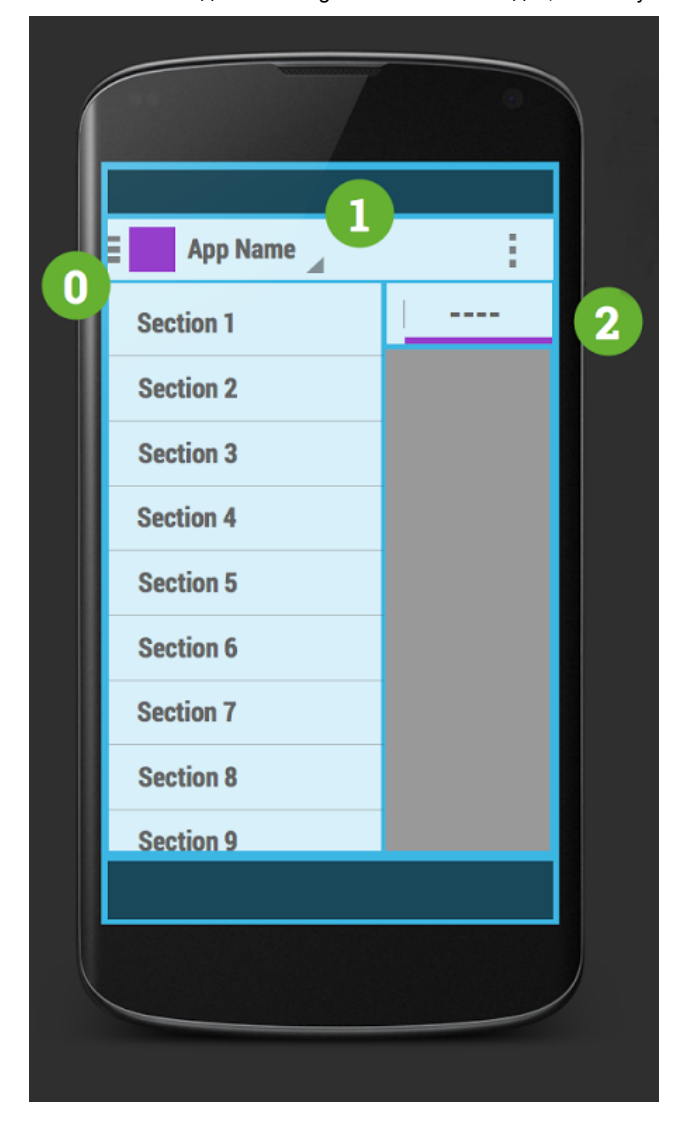

Для реализации необходимо использовать два дополнительных класса, которые Google снова любезно предоставляет. Это классы [SlidingTabLayout](https://developer.android.com/samples/SlidingTabsBasic/src/com.example.android.common/view/SlidingTabLayout.html) и [SlidingTabStrip.](https://developer.android.com/samples/SlidingTabsBasic/src/com.example.android.common/view/SlidingTabStrip.html) Добавим их в проект. Для этого создадим новый пакет view, там создадим новые классы с соответствующим названием и переместим в них код. При возникновении ошибок в методе createDefaultTabView(Context context) класса SlidingTabLayout следует подавить предупреждение, дописав над методом @SuppressLint(«NewApi»)

Внесем все новые изменения для фрагмента ScreenOne. Первым делом изменим разметку screen\_one.xml:

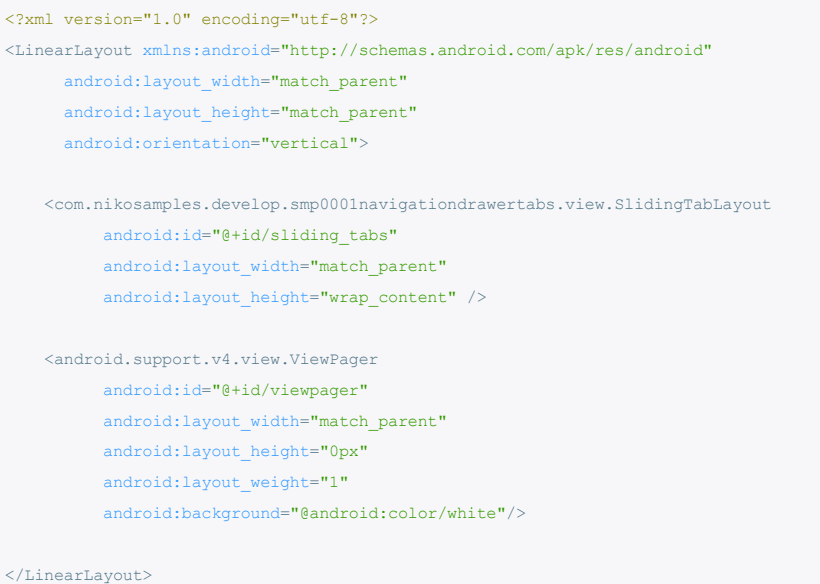

Важно использовать полное имя пакета для SlidingTabLayout, так как он включен в наш проект. Далее создадим

новую разметку в папке layout для вкладок pager\_item.xml:

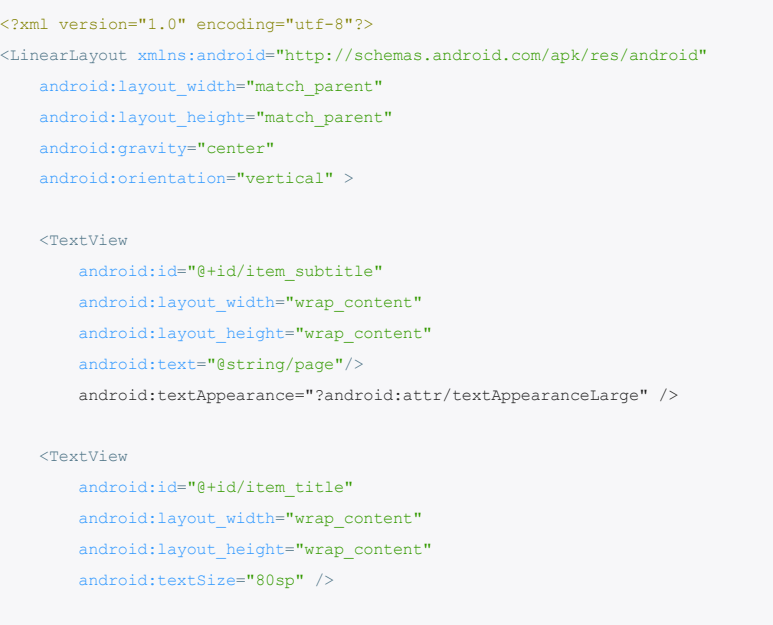

</LinearLayout>

Войдем в string.xml и изменим строчку:

<string name="screen\_one">Screen one</string>

на

<string name="page">Page:</string>

Так как нам уже не понадобится строковый ресурс, вместо него мы сразу отобразим ViewPager с номером вкладки. Далее изменим класс ScreenOne соответствующим образом:

Код класса ScreenOne

```
package com.nikosamples.develop.smp0001navigationdrawertabs.fragments;
import android.os.Bundle;
import android.support.v4.app.Fragment;
import android.support.v4.view.PagerAdapter;
import android.support.v4.view.ViewPager;
import android.view.LayoutInflater;
import android.view.View;
import android.view.ViewGroup;
import android.widget.TextView;
import com.nikosamples.develop.smp0001navigationdrawertabs.R;
{\tt import~com.nikosamples.} \verb"develop.smp0001navigation{drawertabs.} view. SlidingTabLayout;public class ScreenOne extends Fragment {
   private SlidingTabLayout mSlidingTabLayout;
   private ViewPager mViewPager;
    public ScreenOne() {
    }
    @Override
   public View onCreateView(LayoutInflater inflater, ViewGroup container,
```

```
Bundle savedInstanceState) {
   View rootView = inflater.inflate(R.layout.screen_one, container, false);
   return rootView;
}
@Override
public void onViewCreated(View view, Bundle savedInstanceState) {
   // Get the ViewPager and set it's PagerAdapter so that it can display items
   mViewPager = (ViewPager) view.findViewById(R.id.viewpager);
   mViewPager.setAdapter(new SamplePagerAdapter());
   // Give the SlidingTabLayout the ViewPager, this must be
   // done AFTER the ViewPager has had it's PagerAdapter set.
   mSlidingTabLayout = (SlidingTabLayout) view.findViewById(R.id.sliding tabs);
   mSlidingTabLayout.setViewPager(mViewPager);
}
// Adapter
class SamplePagerAdapter extends PagerAdapter {
   / * ** Return the number of pages to display
    * /
   @Override
   public int getCount() {
       return 10;
    }
    /**
    * Return true if the value returned from is the same object as the View
    * added to the ViewPager.
    * /
   @Override
   public boolean isViewFromObject(View view, Object o) {
       return o == view;
    }
   /**
    * Return the title of the item at position. This is important as what
    * this method returns is what is displayed in the SlidingTabLayout.
    * /
    @Override
    public CharSequence getPageTitle(int position) {
        return "Item " + (position + 1);
    }
    /**
     * Instantiate the View which should be displayed at position. Here we
    * inflate a layout from the apps resources and then change the text
    * view to signify the position.
    */
   @Override
   public Object instantiateItem(ViewGroup container, int position) {
       // Inflate a new layout from our resources
       \texttt{View view = getActivity()}.\texttt{getLayoutInflater()}.\texttt{inflate(R.layout.pager\_item,}container, false);
       // Add the newly created View to the ViewPager
        container.addView(view);
        // Retrieve a TextView from the inflated View, and update it's text
        TextView title = (TextView) view.findViewById(R.id.item_title);
        title.setText(String.valueOf(position + 1));
        // Return the View
        return view;
```
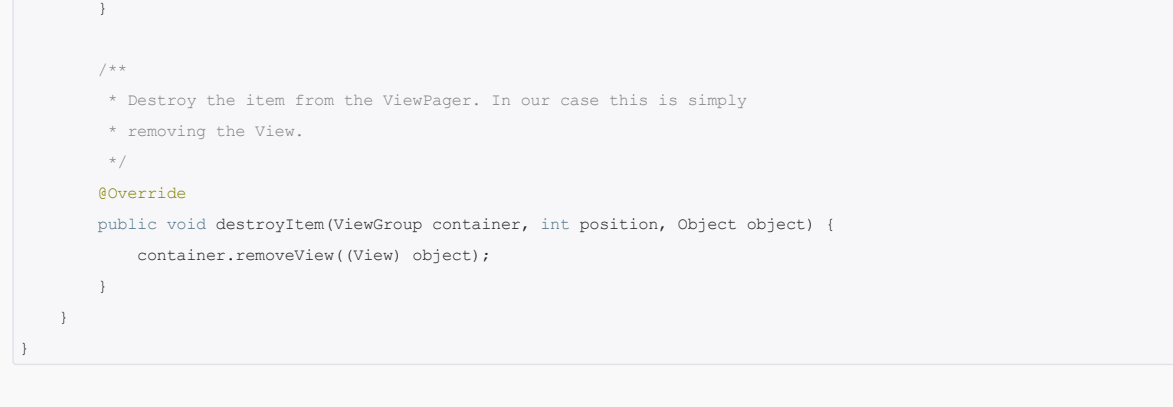

Теперь можно запустить приложение и увидеть, как работают вкладки как на старом устройстве:

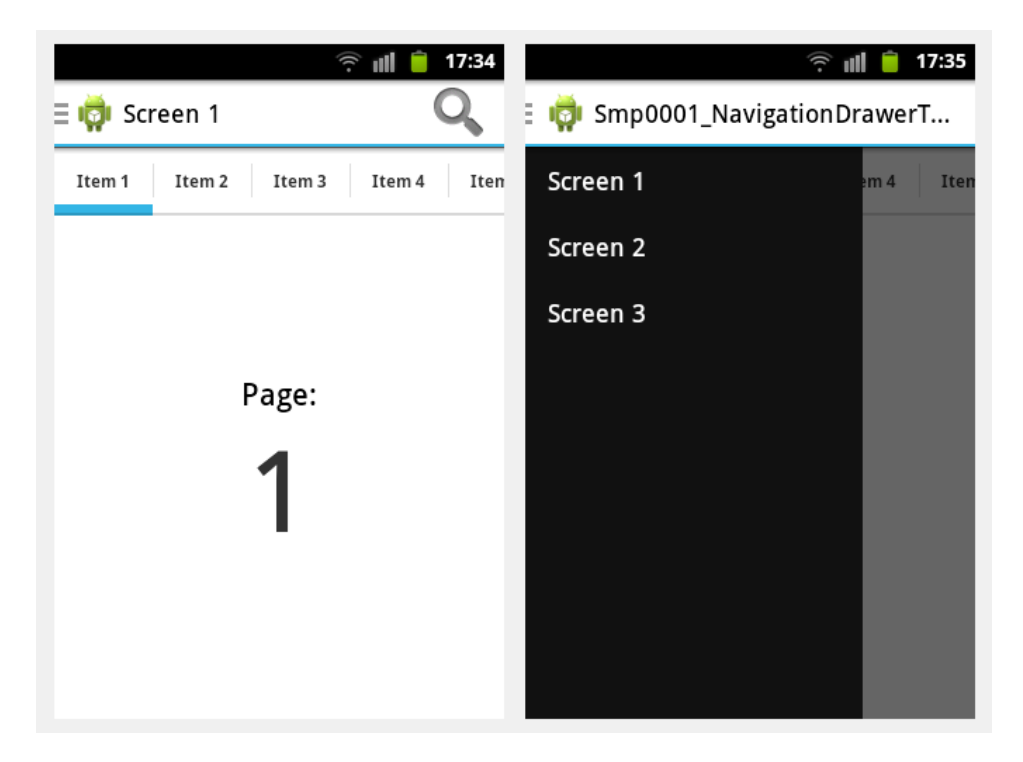

Так и на новом:

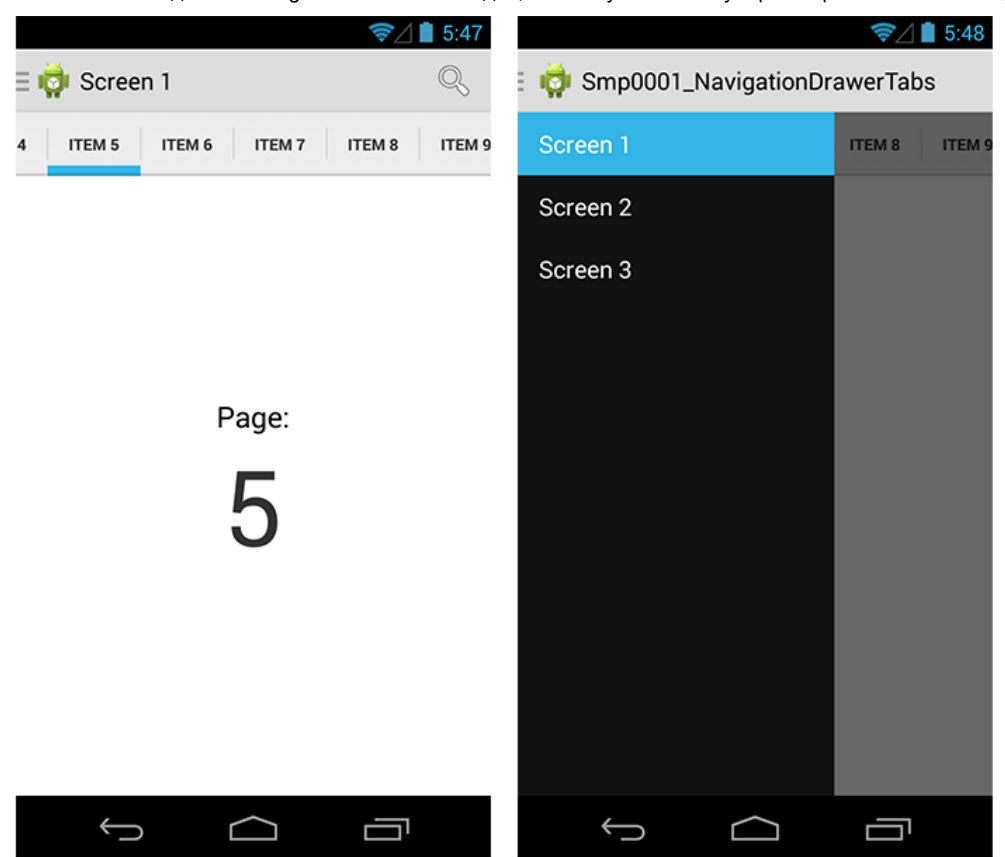

Можно заметить, что боковое меню покрывает вкладки, как в правилах навигации и приложениях от Google:

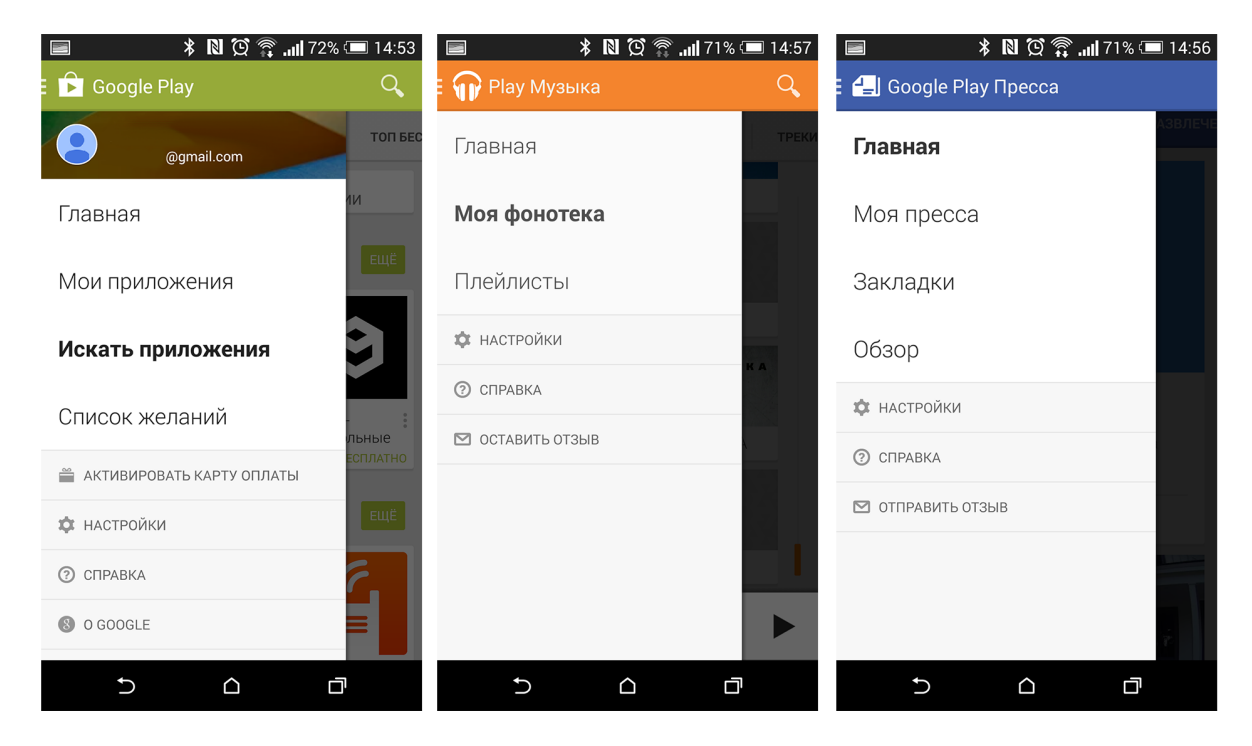

На этом пример полностью завершён и его можно использовать.

## Вкладки Action Bar

Хочется отметить ещё один последний, важный момент. Многие «путают» реализованные вкладки с вкладками ActionBar, они выглядят похоже:

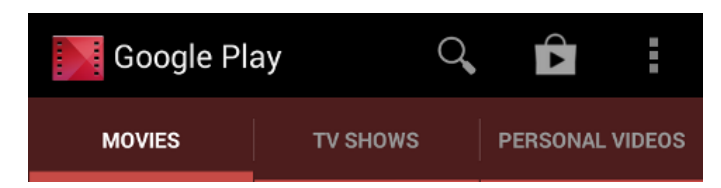

Но у них реализация другая, поведение и в горизонтальной ориентации переносятся в ActionBar:

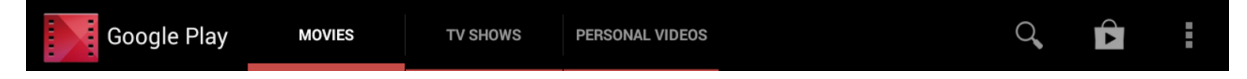

Если добавить вкладки через ActionBar, то боковое меню Navigation Drawer не перекроет вкладки, а выедет под ними:

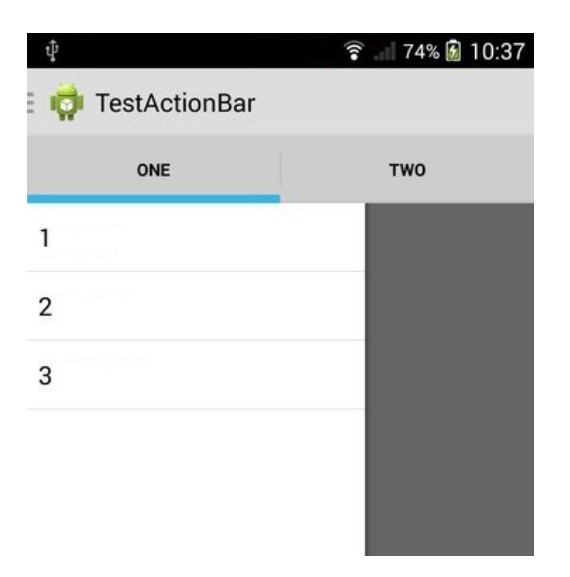

На этом всё. Спасибо за внимание и приятного вам кодинга.

## Среда разработки – Eclipse Минимальная версия Android – >= 8

## Ссылки

# Dashboards [developer.android.com/about/dashboards/index.html?utm\\_source=ausdroid.net](https://developer.android.com/about/dashboards/index.html?utm_source=ausdroid.net) Support Library developer.android.com/tools/support-library/index.html Creating a Navigation Drawer developer.android.com/training/implementing-navigation/nav-drawer.html Android Design in Action: Navigation Anti-Patterns [plus.google.com/photos/+NickButcher/albums/5981768132040708401](https://plus.google.com/photos/+NickButcher/albums/5981768132040708401) SlidingTabsBasic [developer.android.com/samples/SlidingTabsBasic/index.html](http://developer.android.com/samples/SlidingTabsBasic/index.html) Action Bar [developer.android.com/guide/topics/ui/actionbar.html](http://developer.android.com/guide/topics/ui/actionbar.html) Готовый пример можно [скачать](https://github.com/omertex/Android_NavigationDrawerTabs) c GitHub. [android](http://habrahabr.ru/search/?q=%5Bandroid%5D&target_type=posts), [google,](http://habrahabr.ru/search/?q=%5Bgoogle%5D&target_type=posts) [tabs](http://habrahabr.ru/search/?q=%5Btabs%5D&target_type=posts), [tutorial](http://habrahabr.ru/search/?q=%5Btutorial%5D&target_type=posts), [actionbar,](http://habrahabr.ru/search/?q=%5Bactionbar%5D&target_type=posts) [navigation](http://habrahabr.ru/search/?q=%5Bnavigation%20drawer%5D&target_type=posts) drawer, [support](http://habrahabr.ru/search/?q=%5Bsupport%20library%5D&target_type=posts) library  $\boxed{y}$  **B**  $\boxed{f}$  $+37$  41478 453 [NickMikhalevich](http://habrahabr.ru/users/NickMikhalevich/)<sup>0,0</sup> Акция! ЛЕТО+ Только до 31 3 месяца защиты августа при покупке решений в [подарок!](http://ad.adriver.ru/cgi-bin/click.cgi?sid=1&ad=529478&bt=21&pid=2038342&bid=3917997&bn=3917997&rnd=521122411) для бизнеса

**В Комментарии (25)** 

<span id="page-13-0"></span>[hazanko](http://habrahabr.ru/users/hazanko/) 12 сентября 2014 в 14:21 [#](#page-13-0) +2

Все хорошо и автор молодец, но античные версии андроида уже давно пора перестать использовать.

<span id="page-13-1"></span>**[maseal](http://habrahabr.ru/users/maseal/)** 12 сентября 2014 в 14:34 [#](#page-13-1)  $\hbar$  [↑](#page-13-0)

При создании приложения не всегда можно с легкостью отказаться от 1/8 потенциальной аудитории (тех, у которых android версии < 4.0).

[dark4eg](http://habrahabr.ru/users/dark4eg/) 12 сентября 2014 в 14:57  $\#$  $\#$   $\uparrow$   $\uparrow$ 

<span id="page-13-2"></span> $\bullet$ 

⋟

<span id="page-14-11"></span><span id="page-14-9"></span><span id="page-14-5"></span><span id="page-14-4"></span><span id="page-14-2"></span><span id="page-14-1"></span><span id="page-14-0"></span>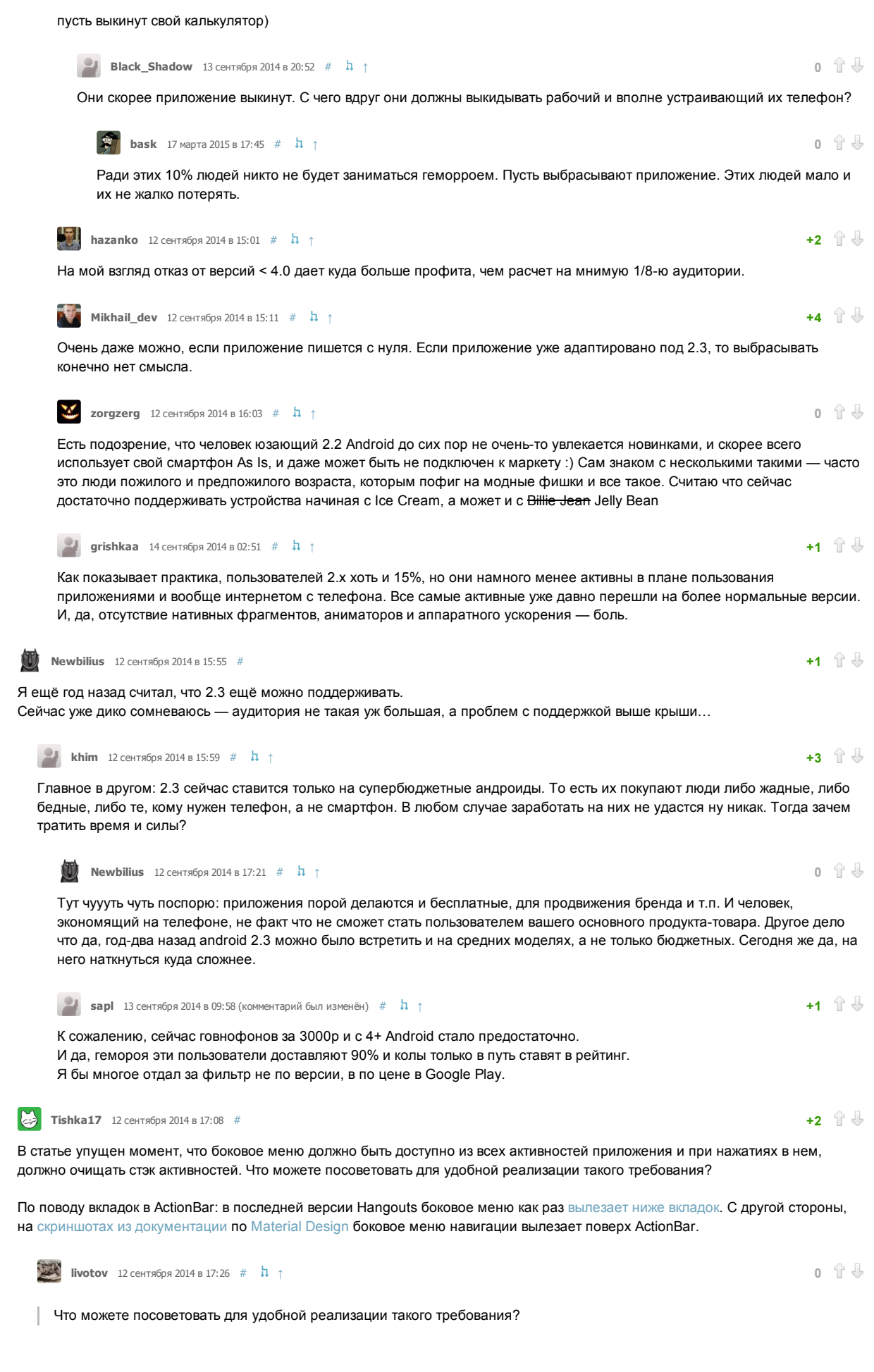

<span id="page-14-12"></span><span id="page-14-10"></span><span id="page-14-8"></span><span id="page-14-7"></span><span id="page-14-3"></span>Запускайте новую активити из меню с соотв. флагом для очистки стека. Если пользуетесь одной активити и фрагментами — чистите стек сами через FragmentManager

<span id="page-14-6"></span> $\frac{1}{20}$  [lukaville](http://habrahabr.ru/users/lukaville/) 12 сентября 2014 в 17:39 [#](#page-14-6)  $\hbar$  [↑](#page-14-3)

По поводу бокового меню: судя по всему Material Design в основном расчитан на Android L. Это можно проследить в их [приложении](https://github.com/google/iosched) для конференции Google I/O. Если запустить это приложение на устройствах с Android L, то Action Bar вылезает поверх ActionBar, а если запустить на Android <L (или отключив тему Material), то navigation drawer выглядит как обычно, снизу Action Bar.

<span id="page-15-3"></span><span id="page-15-0"></span>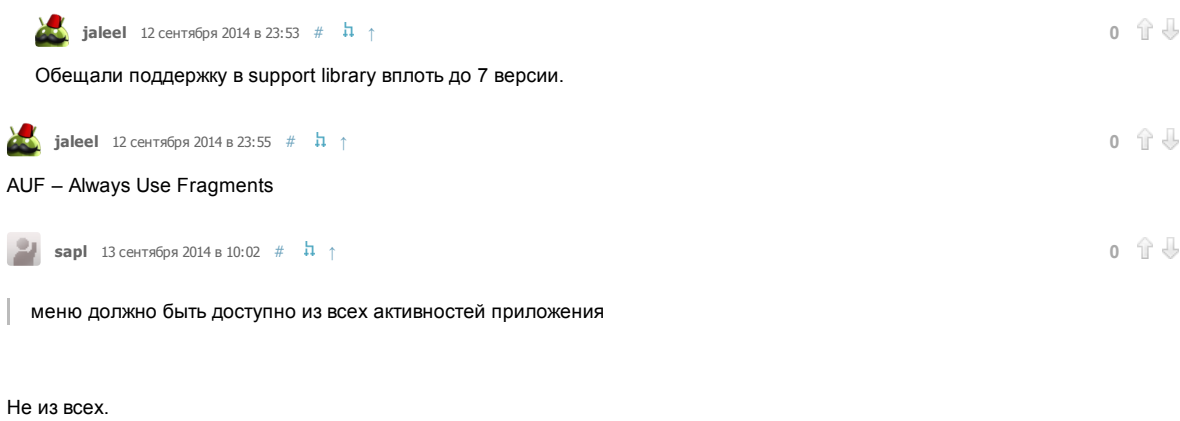

<span id="page-15-5"></span>Только там, где это логично. Посмотрите тот же экран настроек в Google Play.

```
kozhevnikovv# -1 \mathbb{R} \downarrow
```
Хотелось бы добавить, что при листании «тяжелых» фрагментов c помощью NavigationDrawer, анимация закрытия последнего может немного подлагивать, что портит впечатление от приложения. Для себя я эту проблему решил следующим образом:

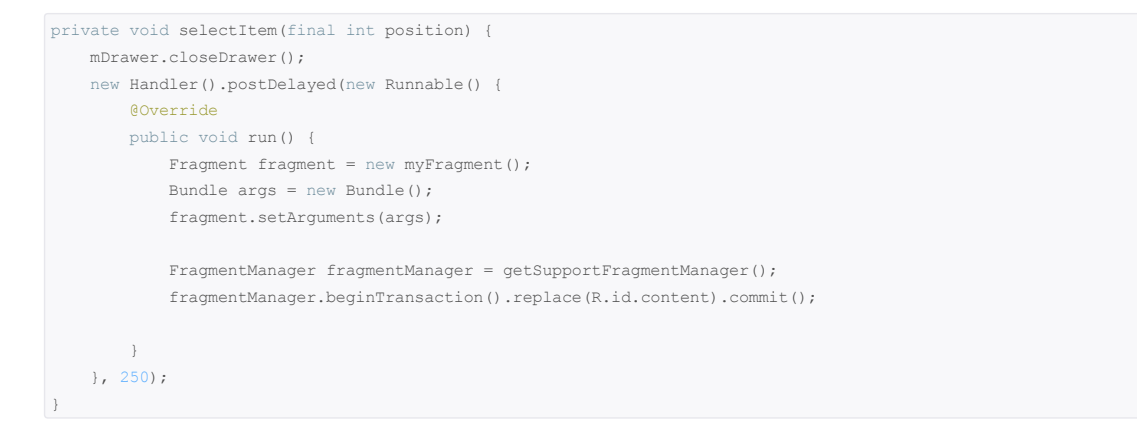

То есть сначала закрываем навигацию, а потом меняем фрагмент. Как по мне это выглядит намного лучше.

<span id="page-15-4"></span>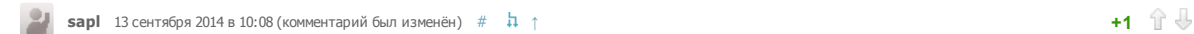

#### Не лучший совет.

Поддрагивает анимация потому, что отрисовка нового экрана/элемента меню происходит не мгновенно. (от 50 до 300 мс). В вашем случае вы опытным путем нашли для себя 250мс. В первую очередь надо оптимизировать это.

Если никак не выходит, то использовать события открытия/закрытия меню, чтобы анимация не накладывалась на пересчеты лейаутов.

```
public void onDrawerClosed(View view) {
}
public void onDrawerOpened(View view) {
}
```
<span id="page-15-2"></span>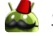

## $\sum$  [jaleel](http://habrahabr.ru/users/jaleel/) 13 сентября 2014 в 00:02 [#](#page-15-2)

Немного непонятно зачем статья. Начинающему легче поставить Android Studio и сгенерить уже готовый Activity с Navigation drawer, а как потом добавить SlidingTabLayout и ViewPager можно и в интернетах почитать. И кстати, вместо ListView я бы лучше сделал FrameLayout, в который бы пихал NavigationDrawerFragment, так как можно в этот фрагмент отдельную логику вынести.

<span id="page-15-6"></span>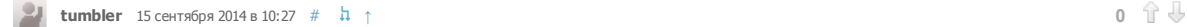

<span id="page-15-7"></span>Начинающий начнет гуглить боковое меню и вкладки, и вообще не узнает про SlidingTabLayout. Даешь больше «правильных» связок подходов и компонентов на хабре!

BI. [NickMikhalevich](http://habrahabr.ru/users/NickMikhalevich/) 15 сентября 2014 в 12:47  $#$  h [↑](#page-15-2)

Новый шаблон Navigation Drawer Activity в Android Studio появился только в версии 0.5.6. Очень радует, что студия активно развивается, становится стабильней, получает новые шаблоны и функционал. Но не каждый начинающий разработчик, сможет увидеть у себя в студии этот шаблон, если он конечно не обновил студию если не до последней версии, то до 0.5.6. И ведь Eclipse ещё пользуется популярностью имея богатый функционал и множество подключаемых модулей.

<span id="page-16-0"></span>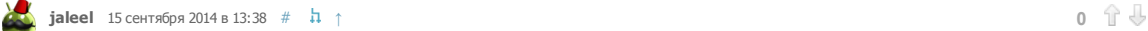

На сайте сейчас Android Studio 0.8.6 и думаю есть очень большая вероятность, что именно со студии сейчас многие начинают. Ну а то, что не увидит — там тяжело не увидеть, при создании проекта или активити тебе все предлагается.

Только зарегистрированные пользователи могут оставлять комментарии. [Войдите](https://habrahabr.ru/auth/login/), пожалуйста.